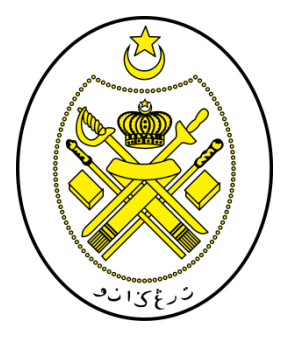

# **PROSEDUR ENKRIPSI MAKLUMAT TERPERINGKAT**

# **MICROSOF OFFICE (WORD / POWERPOINT / EXCEL)**

**PEJABAT SETIAUSAHA KERAJAAN TERENGGANU**

### **1.0 OBJEKTIF**

Prosedur ini bertujuan untuk memastikan perlindungan maklumat terperingkat dalam format elektronik dilaksanakan bagi melindungi data dan maklumat dari sebarang pendedahan, pengubahsuaian, pemindahan atau pemusnahan tanpa izin serta menjamin kesinambungan perkhidmatan kerajaan.

### **2.0 SKOP**

Prosedur ini diguna pakai untuk melindungi maklumat terperingkat SUK Terengganu yang disedia, disimpan dan diedar secara elektronik dengan menggunakan kaedah enkripsi daripada ancaman persekitaran.

### **3.0 RUJUKAN**

- (a) Unit Pemodenan Tadbiran dan Perancangan Pengurusan Malaysia (MAMPU), 01 Oktober 2000, Pekeliling Am Bilangan 3 Tahun 2000 – Rangka Dasar Keselamatan Teknologi Maklumat dan Komunikasi Kerajaan;
- (b) Unit Pemodenan Tadbiran dan Perancangan Pengurusan Malaysia (MAMPU), 15 Januari 2002, *Malaysian Public Sector Management of Information & Communicat ions Technology Security Handbook (MyMIS) Version 2.0*; dan
- (c) Unit Pemodenan Tadbiran dan Perancangan Pengurusan Malaysia (MAMPU), 02 April 2009, Dasar Keselamatan ICT MAMPU Terengganu versi 5.2.

# **4.0 DEFINISI**

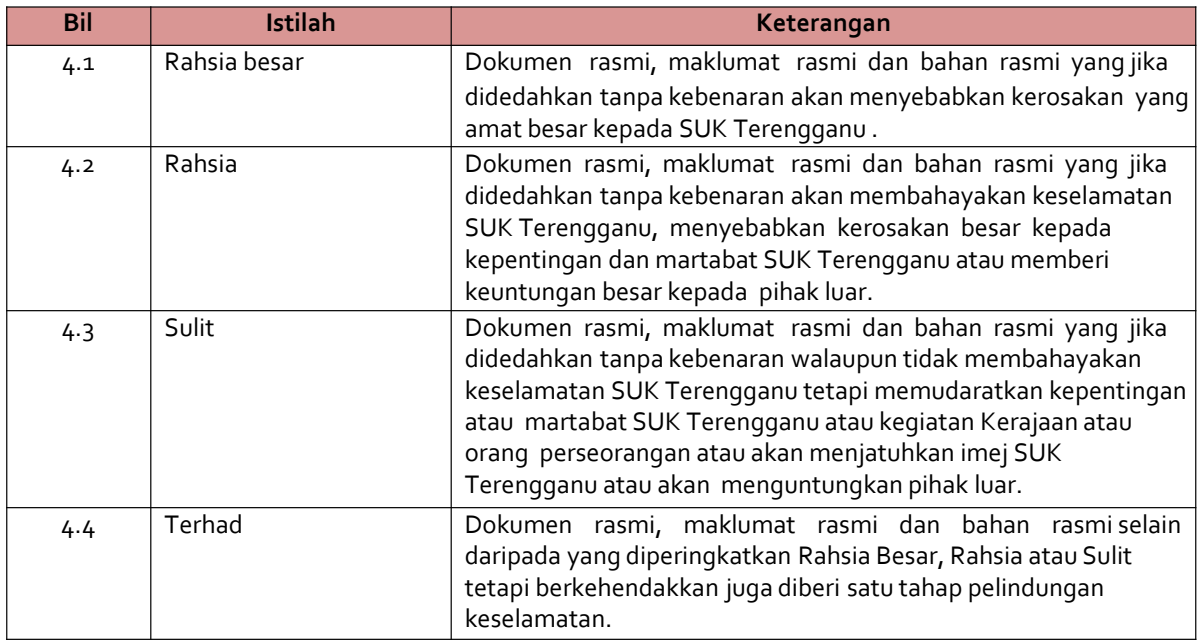

# **5.0 KLASIFIKASI DAN PENGENDALIAN MAKLUMAT**

## **5.1 Pengelasan Maklumat**

Maklumat rasmi hendaklah dikelaskan dan dilabelkan sewajarnya. Setiap maklumat yang dikelaskan mestilah mempunyai peringkat keselamatan yang telah ditetapkan sepertimana yang dinyatakan di dalam Arahan Keselamatan:

- i. Rahsia Besar;
- ii. Rahsia;
- iii. Sulit; atau
- iv. Terhad

## **5.2 Perlindungan Maklumat Elektronik**

Bagi memastikan integriti, kerahsiaan dan kebolehsediaan maklumat elektronik, langkah-langkah berikut hendaklah dipatuhi:

- i. Memastikan penyimpanan dan pengedaran maklumat elektronik adalah selamat dan terjamin;
- ii. Menggunakan tanda atau label keselamatan seperti rahsia besar, rahsia, sulit atau terhad pada dokumen; dan
- iii. Menggunakan enkripsi ke atas dokumen terperingkat yang disedia, disimpan dan diedar secara elektronik.

# **5.3 Perlindungan Maklumat Elektronik Melalui Kaedah Enkripsi**

Perlindungan maklumat digital atau elektronik memerlukan kaedah pengendalian media yang berbeza seperti penggunaan enkripsi. Kaedah ini melibatkan aktiviti penukaran teks biasa (*plaintext*) kepada kod yang t idak dapat difahami dan kod yang t idak difahami ini akan menjadi versi teks *ciphe*r. Bagi mendapatkan semula teks biasa tersebut, proses dekripsi digunakan.

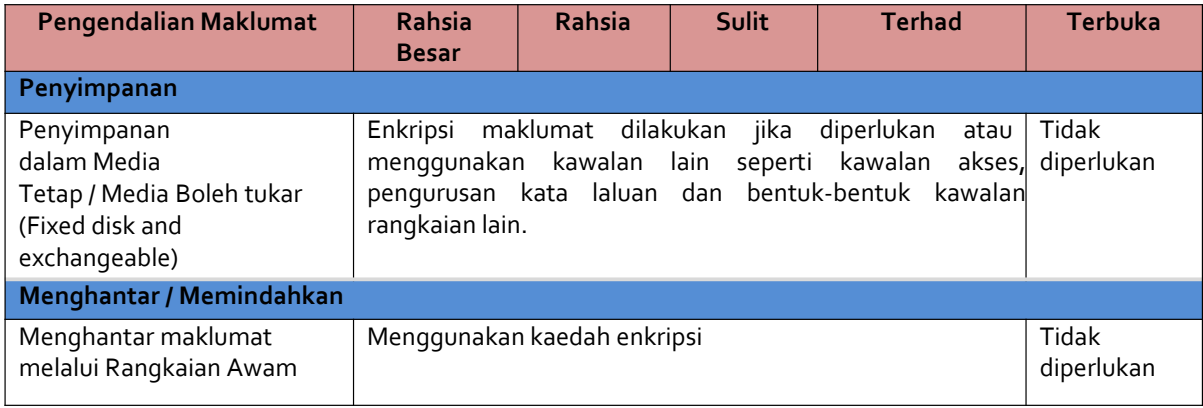

## **Jadual 1: Pengendalian Maklumat Elektronik**

# **6.0 PROSES ENKRIPSI MAKLUMAT TERPERINGKAT**

# **Enkripsi / Dekripsi**

- i. Salah satu kaedah yang praktikal untuk memelihara data adalah dengan menukarkannya ke dalam bentuk rahsia di mana penerima yang sah sahaja dapat memahaminya.
- ii. Enkripsi (*Encryption*) ~ pengirim menukarkan mesej asal ke bentuk rahsia dan menghantar kepada penerima.
- iii. Dekripsi (*Decrypt ion*) ~ menterbalikkan kembali proses enkripsi supaya mesej ditukar ke dalam bentuk yang asal.

## **Proses Enkripsi / Dekripsi**

- i. Pengirim menggunakan algorithma enkripsi dan kunci untuk menukarkan data asal (*plaintext*) ke dalam bentuk data yang disulitkan (*cipher text*)
- ii. Penerima menggunakan algorithma dekripsi dan kunci untuk menukarkan *cipher text* kembali ke data asal (*plaintext*).
- iii. Kaedah enkripsi dan dekripsi boleh dibahagikan kepada 2 kategori:
	- *Convent ional (secret key / symmetric)*
	- *Public key (asymmetric)*

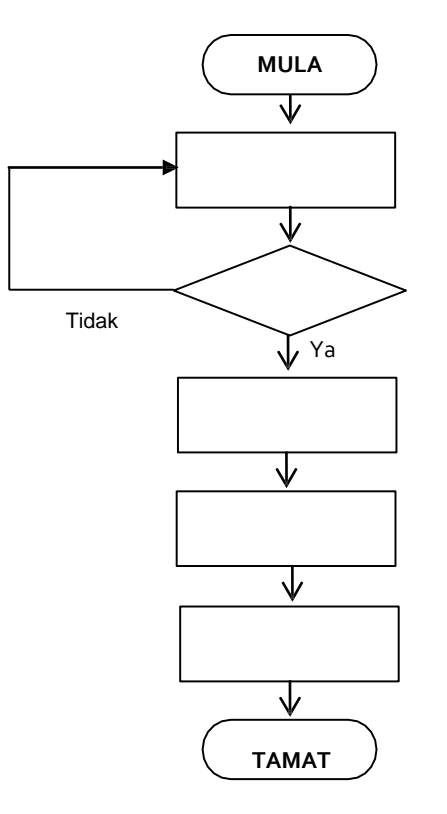

Laksanakan pengkelasan dan pelabelan maklumat rasmi mengikut pengelasannya seperti dalam Arahan Keselamatan

Telah dikelaskan?

Rekod pengkelasan dan pelabelan maklumat rasmi

Simpan maklumat dengan menggunakan enkripsi maklumat atau menggunakan kawalan lain seperti kawalan akses, pengurusan kata laluan dan bentuk-bentuk kawalan rangkaian lain

Hantar maklumat dengan menggunakan enkripsi maklumat sekiranya menggunakan rangkaian awam

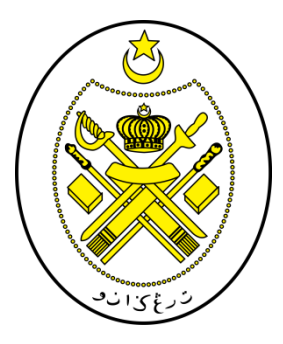

# **PROSEDUR ENKRIPSI/DEKRIPSI APLIKASI MICROSOFT OFFICE 2016**

*WORD POWERPOINT EXCEL*

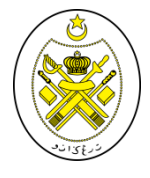

**PEJABAT SETIAUSAHA KERAJAAN TERENGGANU** 

## **PROSEDUR ENKRIPSI/DEKRIPSI MICROSOFT WORD 2016**

# PENGENALAN

Aplikasi Microsoft Office sering digunakan dalam penghasilan dokumen seharian. Bahagian ini akan menerangkan prosedur enkripsi yang boleh dilakukan pada dokumen berkaitan sebagai langkah keselamatan asas.

# LANGKAH-LANGKAH

1. Buka fail dalam Microsoft Word dan pilih File>Info>Protect Document>Encrypt with Password (rujuk Rajah 1).

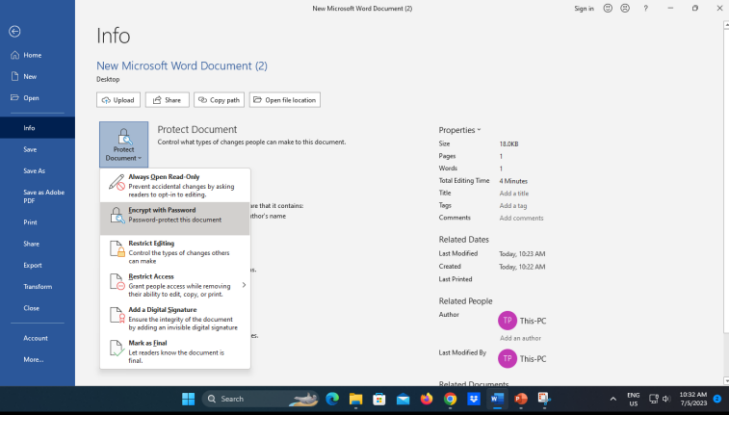

Rajah 1: Langkah 1 Penyulitan (Encrypt) dokumen dalam Microsoft Word

2. Masukkan kata laluan pada ruangan *'Password' (rujuk Rajah 2).*

*3. Klik 'OK'.*

 $\text{Sym} \quad \text{Cl} \quad \text{Cl} \quad \text{?} \quad \text{ } \quad \text{ } \quad$ New Margarett Word D. Info New Microsoft Word Document (2) T New Desktop **ED** Open B Share Q Copy path C Open file location **Co** Upload Protect Document  $\frac{1}{\sqrt{2}}$ Properties Control what types of changes people can m Enerypt Document  $\rightarrow$   $\times$ 18,000 Document Encrypt the contents of this file  $\mathcal{L}$ Passwogd  $......$ al Editing Time 4 Minutes Save as Adob<br>PDF Inspect Document Caution: if you lose or forget the password. it Add a title  $\circledcirc$ cannot be recovered. It is advisable to keep a list of Before publishing this file, be aware that it co Addatag passwords and their corresponding document Check for \* Document properties and author's name nanes in a safe place.<br>(Remember that passwords are case-sensitive.) Add comments Cancel lated Dates Last Modified Today, 10:23 AM Version History  $\circ$ Export Coated Today, 10:22 AM View and nestore previous versions. Version<br>History Last Printer Transferr Related People Author Manage Document TP This-PC  $\mathbf{F}$ <sup>2</sup> There are no unsaved changes. Account Add an author Manage Documen Last Modified By **IP** This-PC  $\begin{array}{ccccc} \wedge & \stackrel{\mathsf{FMG}}{\cup} & \stackrel{\mathsf{LJ}}{\cup} & \mathsf{O} & \stackrel{\mathsf{1033\,AM}}{\to} & \mathsf{O} \end{array}$ Q Search **BORDAOONES** 

Rajah 2: Langkah 2 Penetapan kata laluan untuk membuka dokumen

⊙<br>∷Hom

**Th** Nov

**CO** Open

**Info** 

**Sen** 

Story

Prize

Shan

.<br>Export

Close

Account

Mor

4. Skrin untuk memasukkan '*Reenter Password*' sebagai pengesahan kata laluan yang telah dipilih akan dipaparkan (rujuk Rajah 3).

5. Sila klik '**OK**'.

6. Pada skrin yang dipaparkan, pada pilihan Tab Info, perkataan *Protect Document* telah bertukar warna dan menunjukkan enkripsi telah dilaksanakan untuk dokumen ini (rujuk Rajah 4).

7. Sila klik pilihan '*Save Document'* setelah selesai

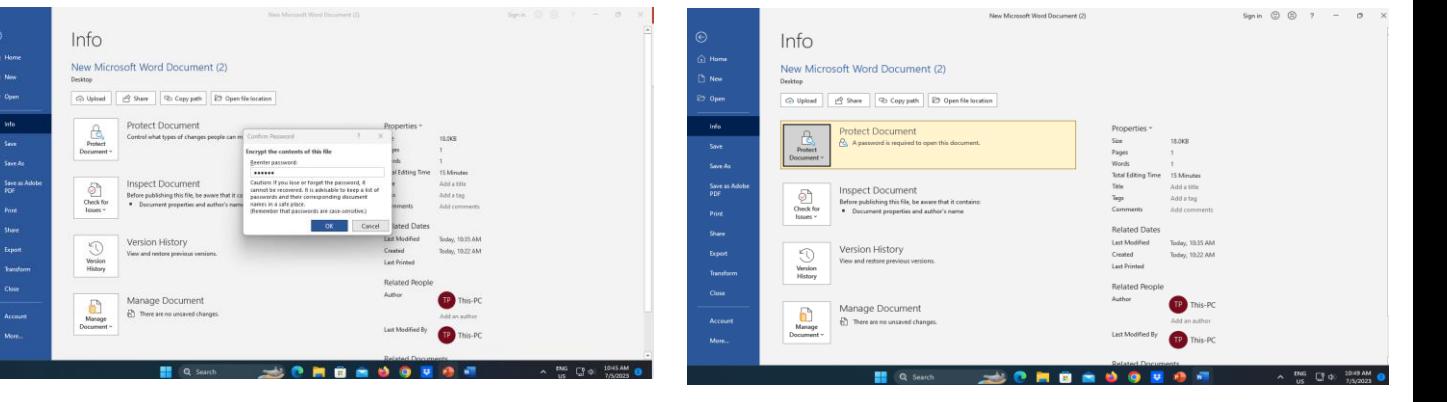

Rajah 3: Pengesahan Kata Laluan

Rajah 4: Perubahan warna teks 'Protect Document' selepas pelaksanaan enkripsi

8. Dokumen tersebut kini memerlukan kata laluan sebelum boleh dibuka dan/atau diubahsuai oleh pihak lain (rujuk Rajah 5).

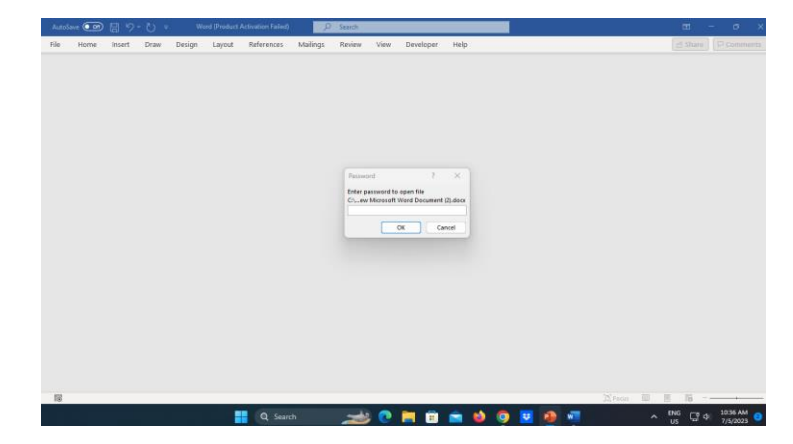

Rajah 5: Kata laluan untuk membuka dokumen

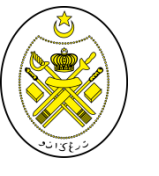

**PEJABAT SETIAUSAHA KERAJAAN TERENGGANU** 

### **PROSEDUR ENKRIPSI/DEKRIPSI MICROSOFT POWERPOINT 2016**

# LANGKAH-LANGKAH

1. Buka fail dalam Microsoft Powerpoint dan pilih File>Info>Protect Document>Encrypt with Password (rujuk Rajah 6).

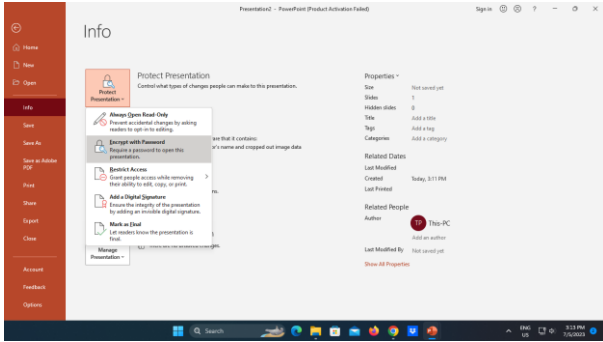

Rajah 6: Langkah 1 Penyulitan (Encrypt) dokumen dalam Microsoft Powerpoint

2. Masukkan kata laluan pada ruangan *'Password'* (rujuk Rajah 7).

# 3. Klik **'OK'.**

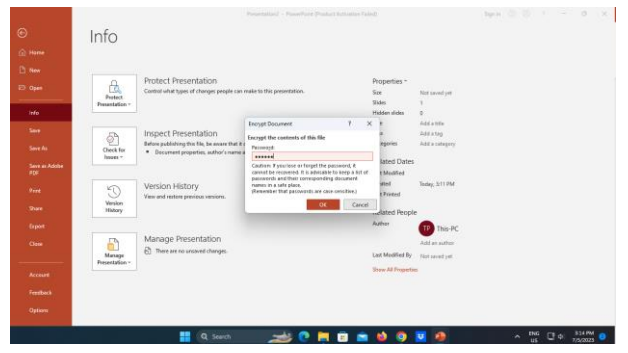

Rajah 7: Penetapan kata laluan untuk membuka dokumen'

4. Skrin untuk memasukkan '*Reenter Password*' sebagai pengesahan kata laluan yang telah dipilih akan dipaparkan (rujuk Rajah 8).

5. Klik '**OK**' setelah selesai

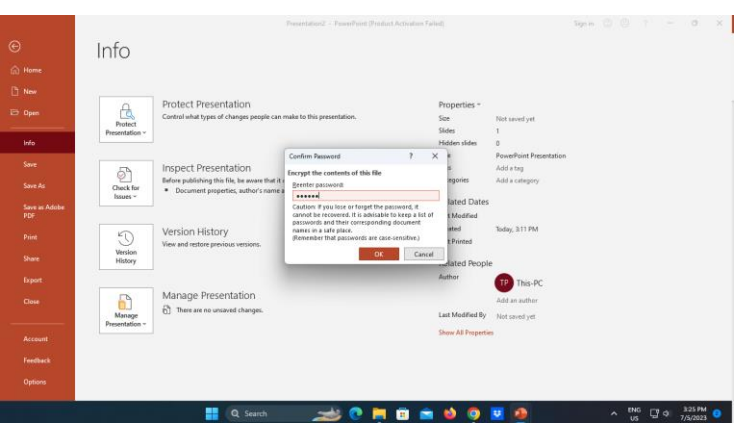

Rajah 8: Pengesahan Kata Laluan

6. Pada skrin yang dipaparkan, pada pilihan Tab Info, perkataan *Protect Presentation* telah bertukar warna dan menunjukkan enkripsi telah dilaksanakan untuk dokumen ini (rujuk Rajah 9).

7. Sila klik pilihan '*Save Document'* setelah selesai.

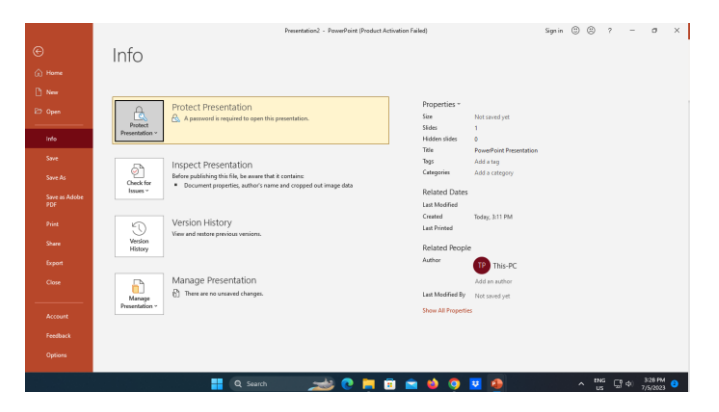

Rajah 9: Perubahan warna teks 'Protect Presentation' selepas pelaksanaan enkripsi

8. Dokumen tersebut kini memerlukan kata laluan sebelum boleh dibuka dan/atau diubahsuai oleh pihak lain (rujuk Rajah 10).

| PowerPoint (Product Activation Failed)<br>i e i<br>- 187                                                                                                    | $D$ - Teerch                                                                                                    |                      | $\begin{array}{ccccccccccccccccc} \mathbf{m} & - & \mathbf{m} & \mathbf{m} & \mathbf{m} \end{array}$                                                                |
|----------------------------------------------------------------------------------------------------|----------------------------------------------------------------------------------------------------|----------------------|----------------------------------------------------------------------------------------------------|
| File:<br>Home                                                                                                    | Insert Design Transitions Animations Slide-Show Review View Recording Help Acrobat                                     |                      | et there     17 cm                                                                                                    |
| $A^{\alpha}$<br><b>PEL Chang</b><br>Dices -<br><b>Partie</b><br><b>THE EDISONAL</b><br>$\begin{array}{ccccccccc} 0 & 1 & 0 & 5 & \text{on } 21 & \text{A1} & \text{A2} & \text{A3} & \text{A4} & \text{A5} & \text{A6} & \text{A7} & \text{A8} & \text{A9} & \text{A1} & \text{A2} & \text{A5} & \text{A6} & \text{A7} & \text{A8} & \text{A8} & \text{A9} & \text{A1} & \text{A2} & \text{A3} & \text{A4} & \text{A5} & \text{A6} & \text{A7} & \text{A8} & \text{A8} & \text{A9} & \$<br>- Simultani<br>Cipboard<br>Side.<br>Fard:<br>w | Historemon<br>→ 本本本 三三 三三 三百<br>Elity let-<br><b>图原理图 H·</b><br><b>Withmore in Smith's</b><br><b>Paragraph</b><br>- 12 | Drawing              | <b>DEAR</b><br>$\mathbb{R}$<br>行<br>C. Smisse -<br>County and Stury   Denise<br>D-Select =<br>Aihke POF<br><b>STORY</b><br>tative<br>Adobe Acrobal: Designer A<br>s |
|                                                                                                    | <b>Password</b><br><b>Enter password to open file</b><br>PRESENTATION TITLE party.<br>Password:<br>$\alpha$            | $7 \times$<br>Cancel |                                                                                                    |
|                                                                                                    |                                                                                                    |                      | 图 目 目 早 9                                                                                                    |
|                                                                                                    | 壨<br>Q Search                                                                                                    | <b>SONDADONS</b>     | 400 PM<br>7/5/2023                                                                                                    |

Rajah 10: Kata laluan untuk membuka dokumen

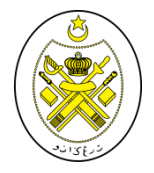

**PEJABAT SETIAUSAHA KERAJAAN TERENGGANU** 

### **PROSEDUR ENKRIPSI/DEKRIPSI MICROSOFT EXCEL 2016**

## **LANGKAH-LANGKAH**

1. Buka fail dalam Microsoft Powerpoint dan pilih File>Info>Protect Document>Encrypt with Password (rujuk Rajah 11).

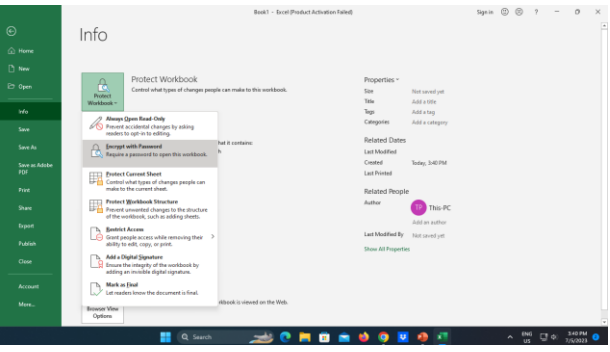

2. Skrin berikut akan dipaparkan (rujuk Rajah 12)

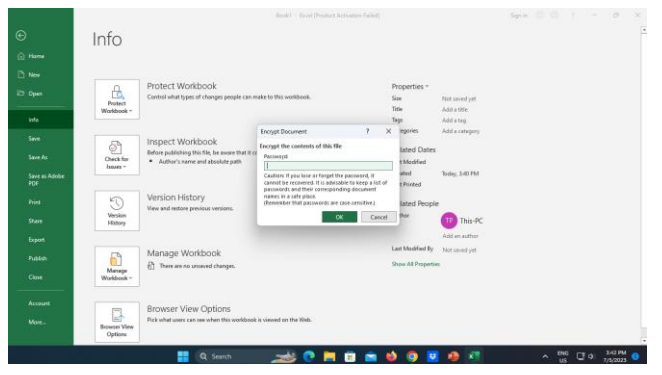

Rajah 11: Langkah 1 Rajah 12: Skrin untuk memasukkan '*Password'* 

3. Masukkan kata laluan pada ruangan *'Password' (rujuk Rajah 13).*

*4. Klik 'OK'.*

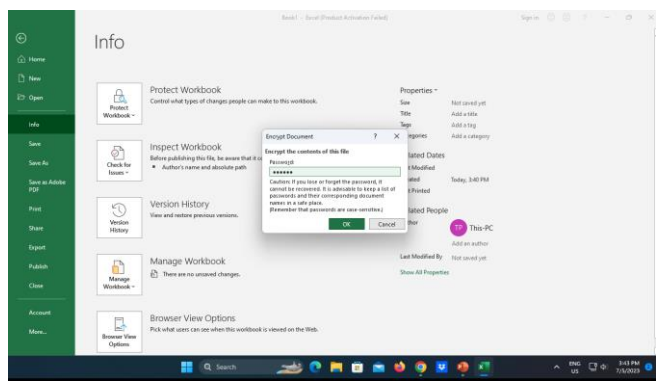

Rajah 13: Memasukkan Kata Laluan

5. Skrin untuk memasukkan '*Reenter Password*' sebagai pengesahan kata laluan yang telah dipilih akan dipaparkan (rujuk Rajah 14).

# 6. Sila klik '**OK**'.

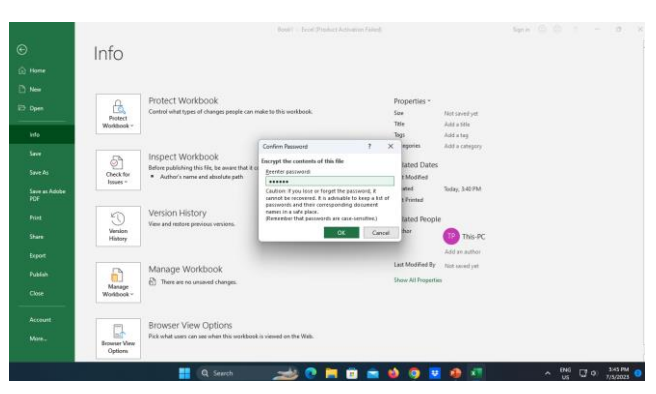

Rajah 14: Pengesahan kata laluan untuk membenarkan dokumen diubah

7. Pada skrin yang dipaparkan, pada pilihan Tab Info, perkataan *Protect Presentation* telah bertukar warna dan menunjukkan enkripsi telah dilaksanakan untuk dokumen ini (rujuk Rajah 15).

## 8. Sila klik pilihan '*Save Document'* setelah selesai.

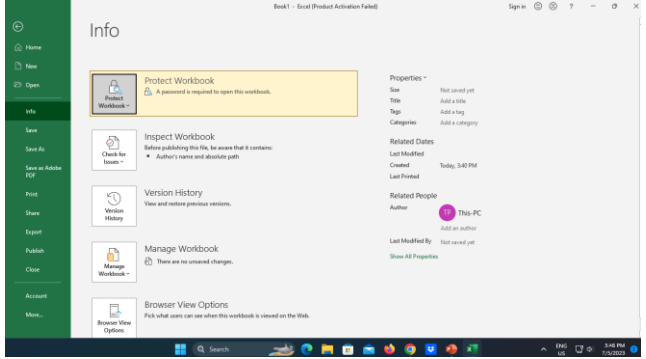

Rajah 15: Perubahan warna teks 'Protect Presentation' selepas pelaksanaan enkripsi

9. Dokumen tersebut kini memerlukan kata laluan sebelum boleh dibuka dan/atau diubahsuai oleh pihak lain (rujuk Rajah 16).

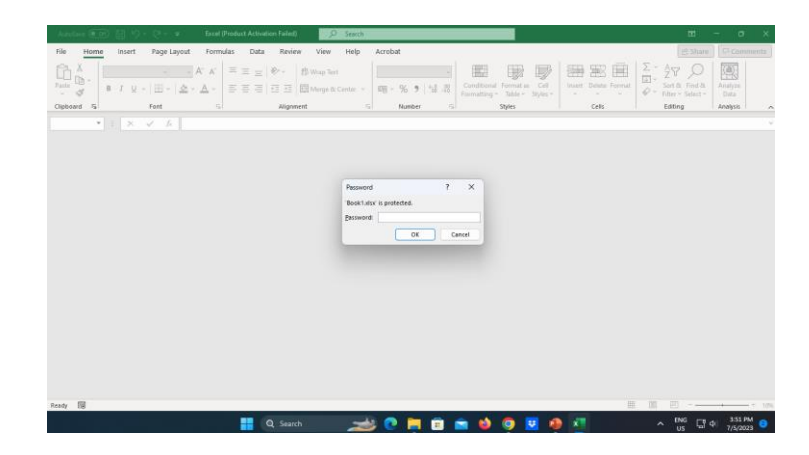

Rajah 16: Kata laluan untuk membuka dokumen

**PEJABAT SETIAUSAHA KERAJAAN TERENGGANU** 

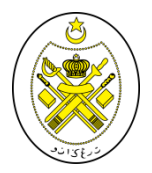

## **DISEDIAKAN OLEH:**

### PEJABAT SETIAUSAHA KERAJAAN TERENGGANU (BAHAGIAN PEMBANGUNAN TEKNOLOGI MAKLUMAT) TINGKAT 2, WISMA DARUL IMAN 20503 KUALA TERENGGANU

[www.terengganu.gov.my](http://www.suk.terengganu.gov.my/)

Telefon : 09-623 1957

Faks : 09 623 7485

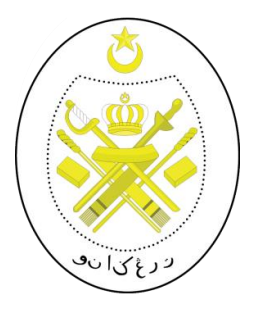

# **PROSEDUR ENKRIPSI MAKLUMAT TERPERINGKAT**

# **ADOBE ACROBAT PROFESSIONAL**

**PEJABAT SETIAUSAHA KERAJAAN TERENGGANU**

#### **1.0 OBJEKTIF**

Prosedur ini bertujuan untuk memastikan perlindungan maklumat terperingkat dalam format elektronik dilaksanakan bagi melindungi data dan maklumat dari sebarang pendedahan, pengubahsuaian, pemindahan atau pemusnahan tanpa izin serta menjamin kesinambungan perkhidmatan kerajaan.

### **2.0 SKOP**

Prosedur ini diguna pakai untuk melindungi maklumat terperingkat SUK yang disedia, disimpan dan diedar secara elektronik dengan menggunakan kaedah enkripsi daripada ancaman persekitaran.

# **3.0 RUJUKAN**

- (a) Pejabat Setiausaha Kerajaan Terengganu (SUK), 01 Oktober 2000, Pekeliling Am Bilangan 3 Tahun 2000 – Rangka Dasar Keselamatan Teknologi Maklumat dan Komunikasi Kerajaan;
- (b) Pejabat Setiausaha Kerajaan Terengganu (SUK), 15 Januari 2002, *Malaysian Public Sector Management of Information& Communications Technology Security Handbook (MyMIS) Version 2.0*;dan
- (c) Unit Pemodenan Tadbiran dan Perancangan Pengurusan Malaysia (), 02 April 2009, Dasar Keselamatan ICT SUK versi 5.2.

#### **4.0 DEFINISI**

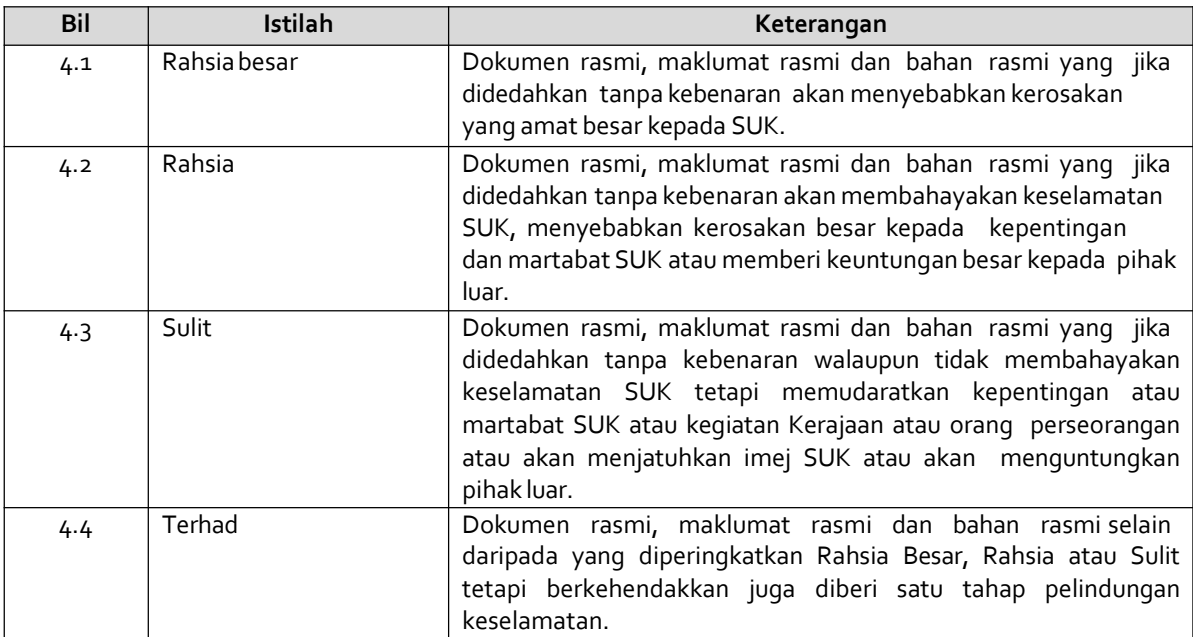

#### **5.0 KLASIFIKASI DAN PENGENDALIAN MAKLUMAT**

### **5.1 PengelasanMaklumat**

Maklumat rasmi hendaklah dikelaskan dan dilabelkan sewajarnya. Setiap maklumat yang dikelaskan mestilah mempunyai peringkat keselamatan yang telah ditetapkan sepertimana yang dinyatakan di dalam Arahan Keselamatan:

- i. RahsiaBesar;
- ii. Rahsia;
- iii. Sulit;atau
- iv. Terhad

## **5.2 Perlindungan Maklumat Elektronik**

Bagi memastikan integriti, kerahsiaan dan kebolehsediaan maklumat elektronik, langkah-langkah berikut hendaklahdipatuhi:

- i. Memastikan penyimpanan dan pengedaran maklumat elektronik adalah selamat dan terjamin;
- ii. Menggunakan tanda atau label keselamatan seperti rahsia besar, rahsia, sulit atau terhad pada dokumen;dan
- iii. Menggunakan enkripsi ke atas dokumen terperingkat yang disedia, disimpan dan diedar secara elektronik.

#### **5.3 Perlindungan Maklumat Elektronik Melalui Kaedah Enkripsi**

Perlindungan maklumat digital atau elektronik memerlukan kaedah pengendalian media yang berbeza seperti penggunaan enkripsi. Kaedah ini melibatkan aktiviti penukaran teks biasa (*plaintext*) kepada kod yang tidak dapat difahami dan kod yang tidak difahami ini akan menjadi versi teks *ciphe*r. Bagi mendapatkan semula teks biasa tersebut, proses dekripsi digunakan.

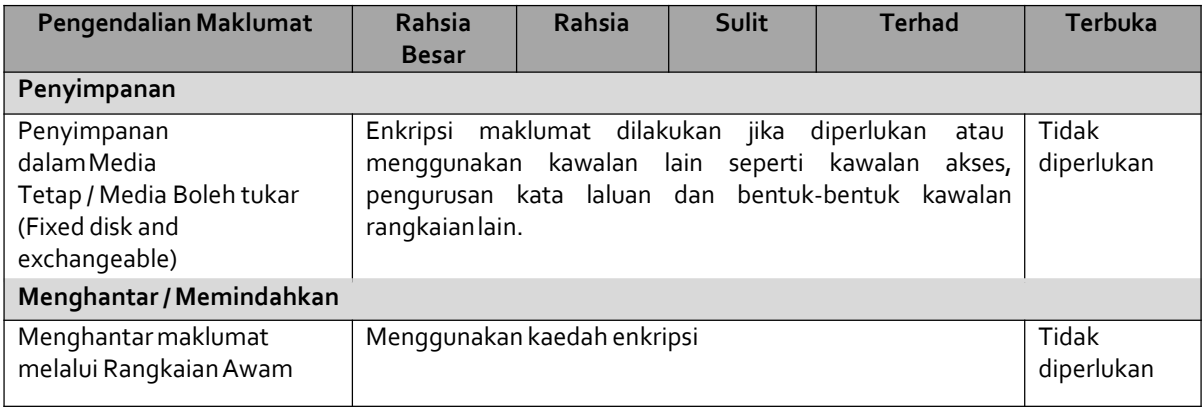

**Jadual 1: Pengendalian Maklumat Elektronik**

# **6.0 PROSES ENKRIPSI MAKLUMAT TERPERINGKAT**

# **Enkripsi /Dekripsi**

- i. Salah satu kaedah yang praktikal untuk memelihara data adalah dengan menukarkannya ke dalam bentuk rahsia di mana penerima yang sah sahaja dapat memahaminya.
- ii. Enkripsi (*Encryption*) ~ pengirim menukarkan mesej asal ke bentuk rahsia dan menghantar kepada penerima.
- iii. Dekripsi (*Decryption*) ~ menterbalikkan kembali proses enkripsi supaya mesej ditukar ke dalam bentuk yang asal.

## **Proses Enkripsi /Dekripsi**

- i. Pengirim menggunakan algorithma enkripsi dan kunci untuk menukarkan data asal (*plaintext*) ke dalam bentuk data yang disulitkan (*cipher text*)
- ii. Penerima menggunakan algorithma dekripsi dan kunci untuk menukarkan *cipher text* kembali ke data asal (*plaintext*).
- iii. Kaedah enkripsi dan dekripsi boleh dibahagikan kepada 2 kategori:
	- *Conventional (secret key /symmetric)*
	- *Public key (asymmetric)*

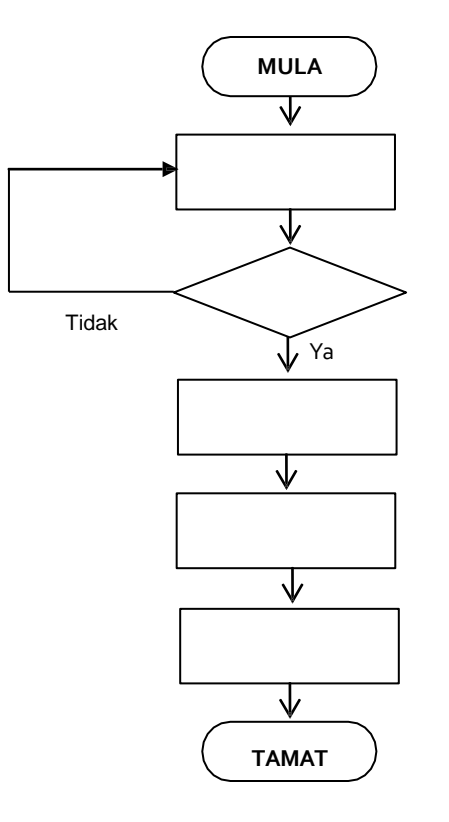

Laksanakan pengkelasan dan pelabelan maklumat rasmi mengikut pengelasannya seperti dalam Arahan Keselamatan

Telahdikelaskan?

Rekod pengkelasan dan pelabelan maklumat rasmi

Simpan maklumat dengan menggunakan enkripsi maklumat atau menggunakan kawalan lain seperti kawalan akses, pengurusan kata laluan dan bentuk-bentuk kawalan rangkaianlain

Hantar maklumat dengan menggunakan enkripsi maklumat sekiranya menggunakan rangkaian awam

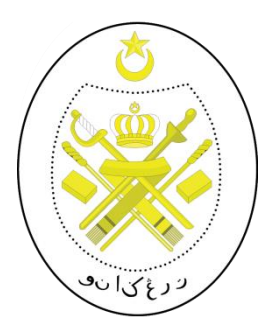

# **PROSEDUR ENKRIPSI/DEKRIPSI APLIKASI ADOBE ACROBAT PROFESSIONAL**

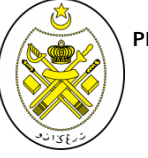

**PEJABAT SETIAUSAHA KERAJAAN TERENGGANU**

### **PROSEDUR ENKRIPSI/DEKRIPSI ADOBE ACROBAT PROFESSIONAL**

# **PENGENALAN**

Aplikasi Adobe Acrobat Professional sering digunakan dalam penghasilan dokumen seharian. Bahagian ini akan menerangkan prosedur enkripsi yang boleh dilakukan pada dokumen berkaitan sebagai langkah keselamatan asas.

# **LANGKAH-LANGKAH**

- 1. Pilih menu "*Document*"
- 2. Pilih menu *"Security"*
- 3. Klik "*Show Security Settings forThis Document''*

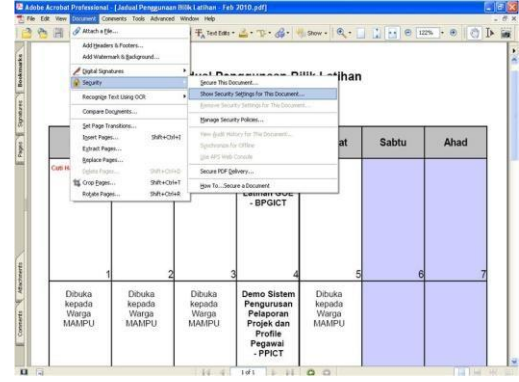

Rajah1

**Nota:** Sila Rujuk Langkah 1

- 4. Pilih tab *"Security"*
- 5. Klik pilihan enkripsi pada arahan "*Security Method"*
- 6. Pilih "Password Security"
	- **Nota:** Sila Rujuk Langkah 2

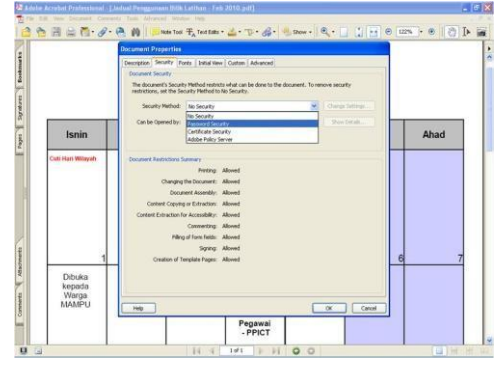

7. Pilih versi fail yang difikirkan sesuai untuk membuka dokumen tersebut pada menu '*Compatibility*'

# **Nota:** Sila Rujuk Langkah 3

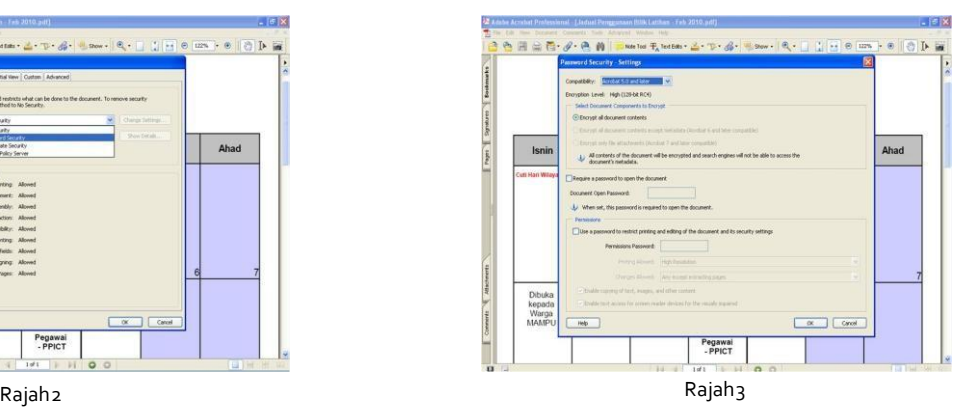

- 8. Sila tanda √ pada menu '*Require a Password to Open the Document*'. Medan '*Document Open Password*' akan diaktifkan.
- 9. Taipkan kata laluan yang sesuai.

**Nota:** Sila Rujuk Langkah 4

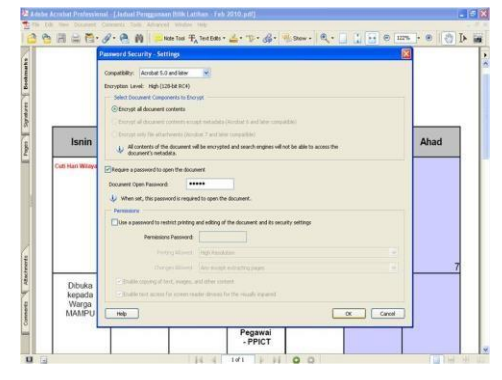

- 10. Taip kata laluan yang berkenaan bagi tujuan pengesahan.
- 11. Klik"**OK**".

# **Nota:** Sila Rujuk Langkah 5

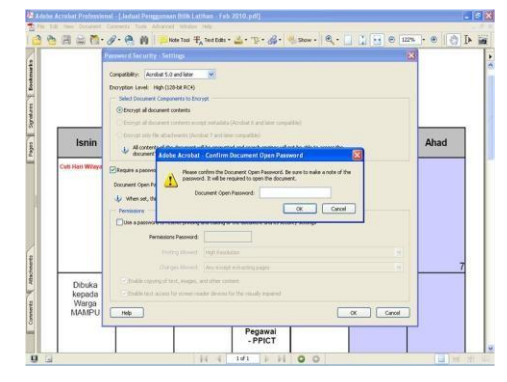

Rajah $_4$  Rajah $_5$ 

- 12. Sila klik pilihan '*Save Document'* setelah selesai.
- 13. Seterusnya pemunya dokumen akan memaklumkan penerima tentang kata laluan melalui e-mel ataupun telefon bagi membuka dokumen berkenaan.
- 14. Dokumen tersebut kini memerlukan kata laluan sebelum boleh dibuka dan/atau diubahsuai oleh penerima.

**PEJABAT SETIAUSAHA KERAJAAN TERENGGANU**

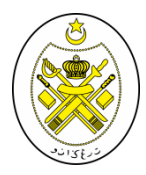

## **DISEDIAKANOLEH:**

#### PEJABAT SETIAUSAHA KERAJAAN TERENGGANU (BAHAGIAN PEMBANGUNAN TEKNOLOGI MAKLUMAT) TINGKAT 2, WISMA DARULIMAN 20503 KUALA TERENGGANU

[www.terengganu.gov.my](http://www.terengganu.gov.my/)

Telefon : 09-623 1957  $: 09-6251990$ 

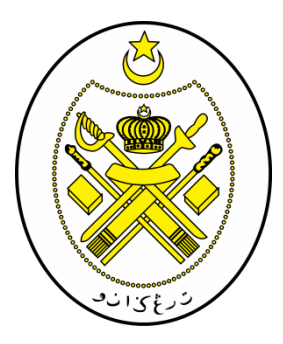

# **PROSEDUR ENKRIPSI MAKLUMAT TERPERINGKAT**

# **WINRAR**

**PEJABAT SETIAUSAHA KERAJAAN TERENGGANU**

#### **1.0 OBJEKTIF**

Prosedur ini bertujuan untuk memastikan perlindungan maklumat terperingkat dalam format elektronik dilaksanakan bagi melindungi data dan maklumat dari sebarang pendedahan, pengubahsuaian, pemindahan atau pemusnahan tanpa izin serta menjamin kesinambungan perkhidmatankerajaan.

### **2.0 SKOP**

Prosedur ini diguna pakai untuk melindungi maklumatterperingkat SUK Terengganuyangdisedia, disimpan dan diedar secara elektronik dengan menggunakan kaedah enkripsi daripada ancaman persekitaran.

## **3.0 RUJUKAN**

- (a) Unit Pemodenan Tadbiran dan Perancangan Pengurusan Malaysia (MAMPU), 01 Oktober 2000, Pekeliling Am Bilangan 3 Tahun 2000 – Rangka Dasar Keselamatan Teknologi Maklumat dan Komunikasi Kerajaan;
- (b) Unit Pemodenan Tadbiran dan Perancangan Pengurusan Malaysia (MAMPU), 15 Januari 2002, *Malaysian Public Sector Management of Information & Communicat ions Technology Security Handbook (MyMIS) Version 2.0*;dan
- (c) Unit Pemodenan Tadbiran dan Perancangan Pengurusan Malaysia (MAMPU), 02 April 2009, Dasar Keselamatan ICT MAMPU Terengganu versi 5.2.

#### **4.0 DEFINISI**

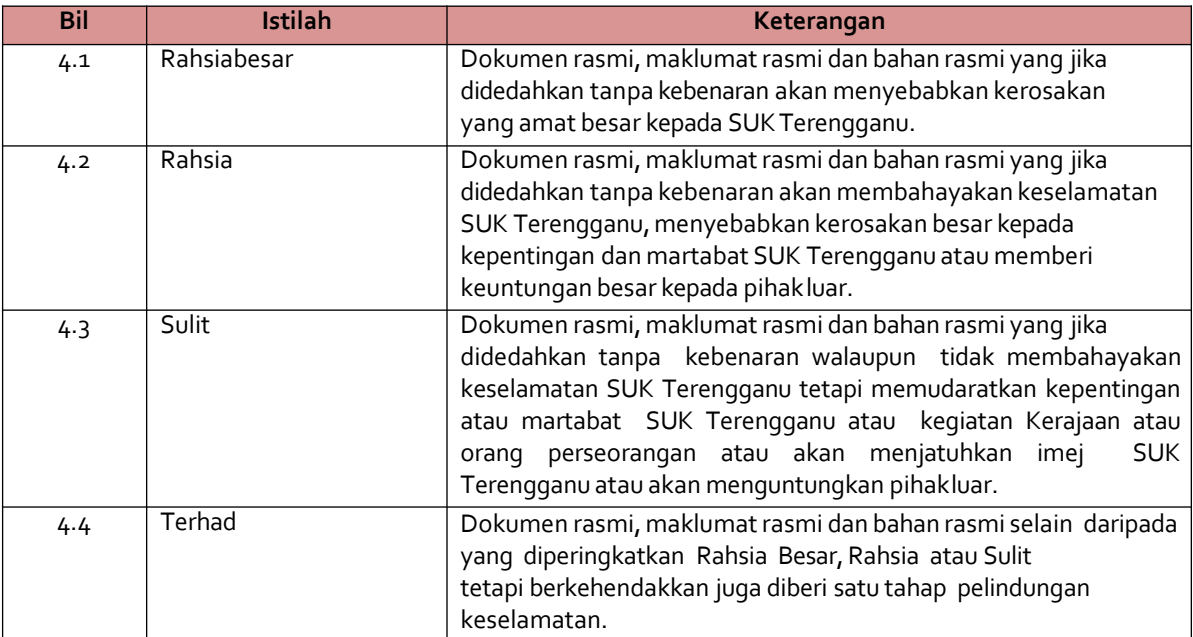

#### **5.0 KLASIFIKASI DAN PENGENDALIAN MAKLUMAT**

### **5.1 PengelasanMaklumat**

Maklumat rasmi hendaklah dikelaskan dan dilabelkan sewajarnya. Setiap maklumat yang dikelaskan mestilah mempunyai peringkat keselamatan yang telah ditetapkan sepertimana yang dinyatakan di dalam Arahan Keselamatan:

- i. RahsiaBesar;
- ii. Rahsia;
- iii. Sulit;atau
- iv. Terhad

#### **5.2 Perlindungan MaklumatElektronik**

Bagi memastikan integriti, kerahsiaan dan kebolehsediaan maklumat elektronik, langkah-langkah berikut hendaklah dipatuhi:

- i. Memastikan penyimpanan dan pengedaran maklumat elektronik adalah selamat danterjamin;
- ii. Menggunakan tanda atau label keselamatan seperti rahsia besar, rahsia, sulit atau terhad pada dokumen;dan
- iii. Menggunakan enkripsi ke atas dokumen terperingkat yang disedia, disimpan dan diedar secara elektronik.

#### **5.3 Perlindungan Maklumat Elektronik Melalui KaedahEnkripsi**

Perlindungan maklumat digital atau elektronik memerlukan kaedah pengendalian media yang berbeza seperti penggunaan enkripsi. Kaedah ini melibatkan aktiviti penukaran teks biasa (*plaintext*) kepada kod yang tidak dapat difahami dan kod yang tidak difahami ini akan menjadi versi teks *ciphe*r. Bagi mendapatkan semula teks biasa tersebut, proses dekripsidigunakan.

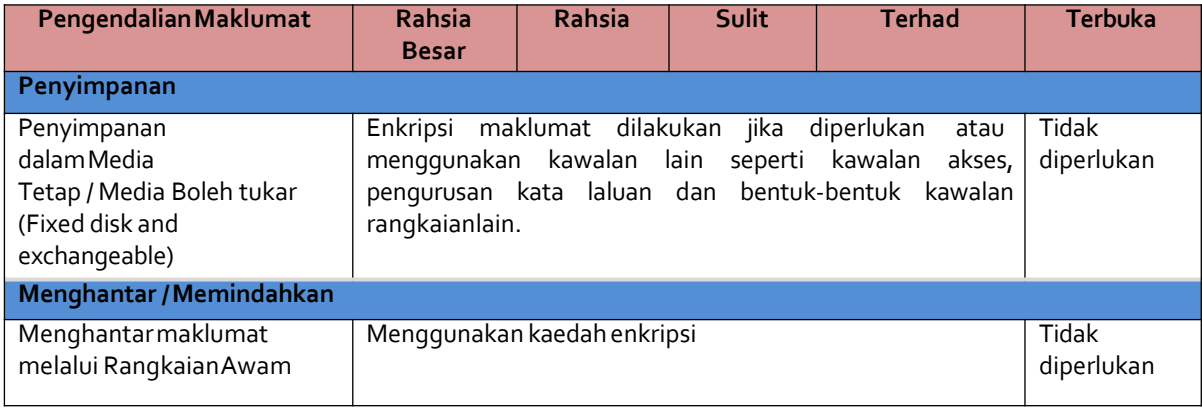

### **Jadual 1: PengendalianMaklumatElektronik**

# **6.0 PROSES ENKRIPSI MAKLUMATTERPERINGKAT**

# **Enkripsi /Dekripsi**

- i. Salah satu kaedah yang praktikal untuk memelihara data adalah dengan menukarkannya ke dalam bentuk rahsia di mana penerima yang sah sahaja dapatmemahaminya.
- ii. Enkripsi (*Encryption*) ~ pengirim menukarkan mesej asal ke bentuk rahsia dan menghantar kepada penerima.
- iii. Dekripsi (*Decryption*) ~ menterbalikkan kembali proses enkripsi supaya mesej ditukar ke dalam bentuk yang asal.

# **Proses Enkripsi /Dekripsi**

- i. Pengirim menggunakan algorithma enkripsi dan kunci untuk menukarkan data asal (*plaintext*) ke dalam bentuk data yang disulitkan (*cipher text*)
- ii. Penerima menggunakan algorithma dekripsi dan kunci untuk menukarkan *cipher text* kembali ke data asal (*plaintext*).
- iii. Kaedah enkripsi dan dekripsi boleh dibahagikan kepada 2 kategori:
	- *Conventional (secret key /symmetric)*
	- *Public key (asymmetric)*

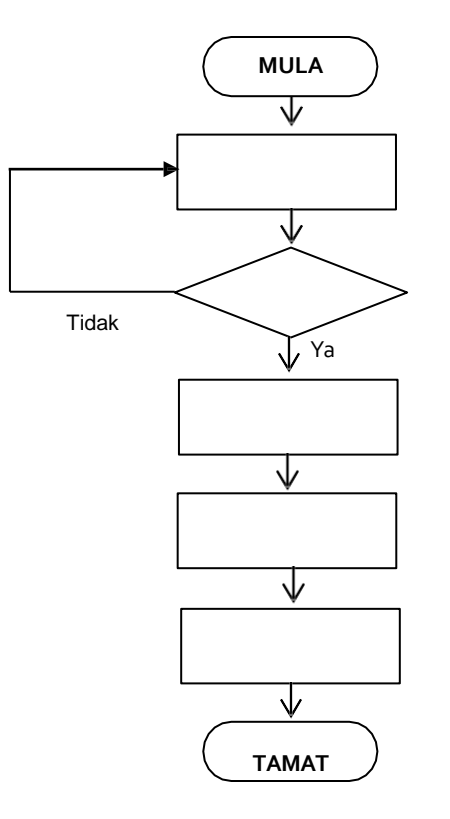

Laksanakan pengkelasan dan pelabelan maklumat rasmi mengikut pengelasannya seperti dalam ArahanKeselamatan

Telahdikelaskan?

Rekod pengkelasan dan pelabelan maklumatrasmi

Simpan maklumat dengan menggunakan enkripsi maklumat atau menggunakan kawalan lain seperti kawalan akses, pengurusan kata laluan dan bentuk-bentuk kawalan rangkaianlain

Hantar maklumat dengan menggunakanenkripsi maklumat sekiranya menggunakan rangkaianawam

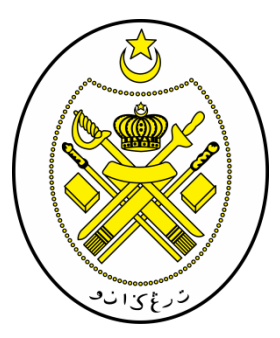

# **PROSEDUR ENKRIPSI WINRAR**

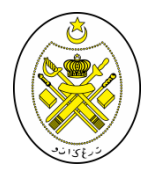

**PEJABAT SETIAUSAHA KERAJAAN TERENGGANU**

### **PROSEDUR ENKRIPSIWINRAR**

# **PENGENALAN**

Aplikasi Winrar sering digunakanuntuk mengecilkan saiz folder yangbesar untukmemudahkanpenghantaran melalui emel.

### **LANGKAH-LANGKAH**

- *1. Download* aplikasi encipher.it di <https://encipher.it/download>
- *2. Run* aplikasi encipher.it padakomputer
- 3. Klik kanan dan *Send to* fail .zipke *EncipheresContainer*

# **Nota:** Sila Rujuk Rajah1

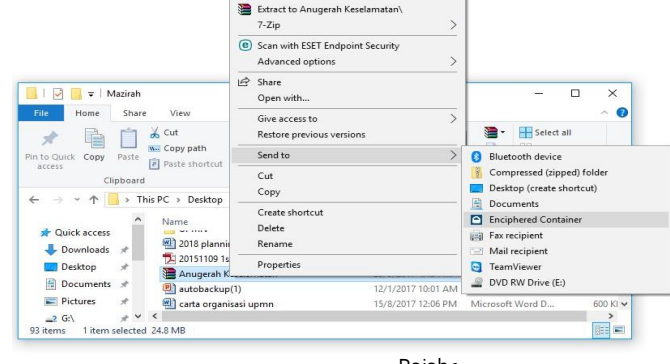

Open Add to Pokki Menu Extract files. Extract Here

I

I

E N K R I

Rajah1

# 4. Masukkan *password* dan klik *save tofile*

**Nota:** Sila Rujuk Rajah2

# 5. *Save* nama fail yang dikehendaki **Nota:** Sila Rujuk Rajah3

**Enter the encryption password** Save As  $\times$  $\frac{1}{2}$  > This PC > Documents >  $\leftarrow$   $\rightarrow$   $\rightarrow$   $\uparrow$ v & Search Documents مر **Encryption Password**  $\Phi$ Organize  $\blacktriangledown$ New folder  $\mathbb{R}^n$  .  $\bullet$ **Pictures**  $*$  ^ Name Date modified Type Size  $0<sub>bit</sub>$  $= 2$  G:  $\overrightarrow{x}$ Exercise\_1 5/5/2015 11:11 AM Adobe Acrobat D... **80 KB** Effective key length Free YouTube Do Exercise 2 **18 KB** 6/5/2015 4:58 PM Microsoft Word D... Mazirah kuiz.sql 28/4/2016 10:36 AM **SQL File 13 KB** PGP compatible V  $\overline{\circledcirc}$  test 17/1/2017 10:00 AM PHP Script  $1$  KB **Pusat Data** v File name: Enkripsi Save as type: All Files Share online for Save To File ෛ  $\check{~}$ 1 year A Hide Folders Save Cancel Rajah2 Rajah3 Rajah3 Rajah3 Rajah3 Rajah3 Rajah3 Rajah3 Rajah3 Rajah3 Rajah3 Rajah3

# 6. Enkripsiberjaya

7.Seterusnyapemunyafail winrar akan memaklumkanpenerima tentang kata laluan melalui emel ataupuntelefon bagi membuka fail winrar berkenaan

8. Fail winrar tersebut kini memerlukan kata laluan sebelum boleh dibuke dan/atau diubahsuai oleh penerima

**Nota:** Sila Rujuk Rajah4

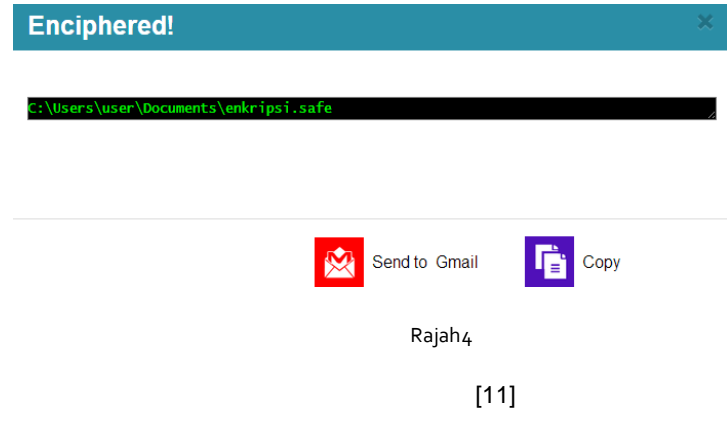

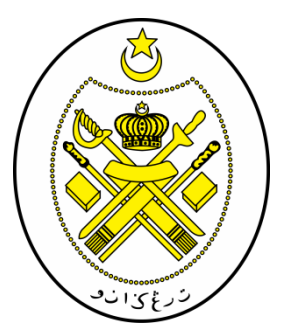

# **PROSEDUR DEKRIPSI WINRAR**

*1. Double click* pada fail winrar yang telah dibuat enkripsi.

### **Nota:** Sila Rujuk Rajah1

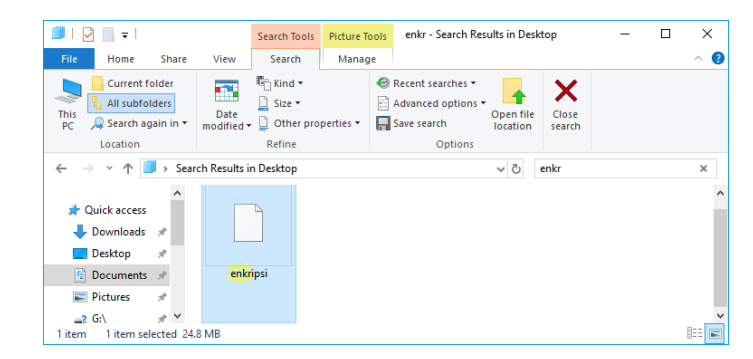

Rajah1

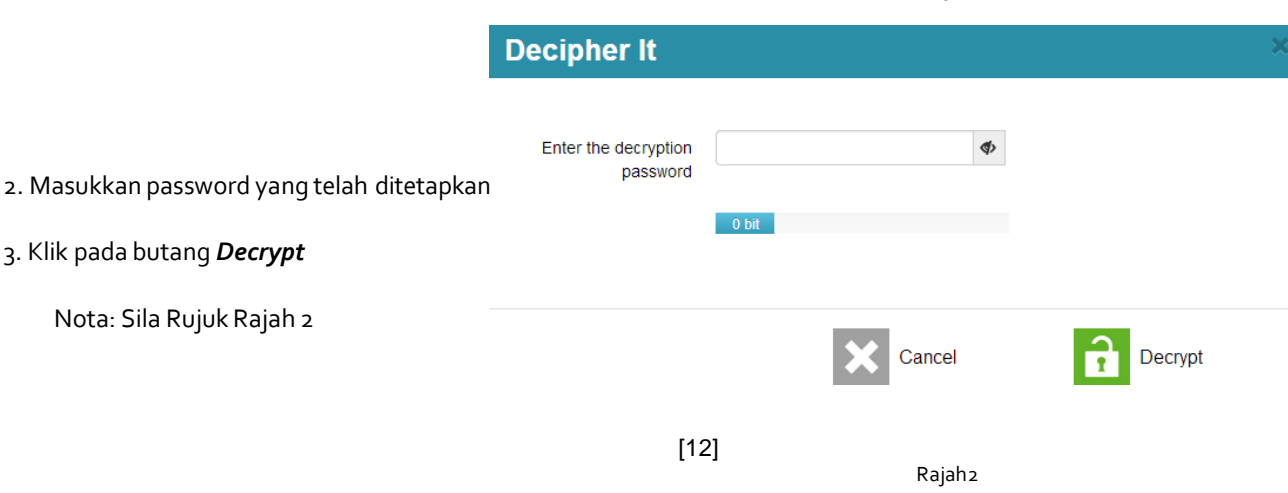

- D E K R I P S I W I N R A R
- *4. Proses dekripsiselesai*

*5. Save File* winrar tersebut untuk di *unzip*

**Nota:** Sila Rujuk Rajah3

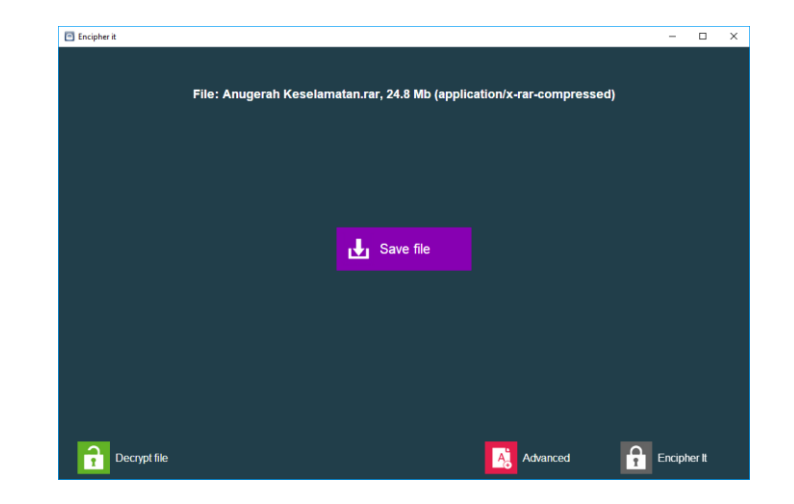

Rajah3

**PEJABAT SETIAUSAHA KERAJAAN NEGERI TERENGGANU**

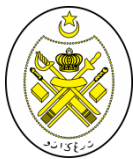

## **DISEDIAKANOLEH:**

#### PEJABATSETIAUSAHAKERAJAANTERENGGANU (BAHAGIAN PEMBANGUNAN TEKNOLOGI MAKLUMAT) TINGKAT 2, WISMADARULIMAN 20503 KUALATERENGGANU

[www.terengganu.gov.my](http://www.terengganu.gov.my/)

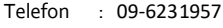

Faks : 09 6237485